# 列印繳費單方式:

#### 1. 至學校網站

#### **2.** 點選台銀學雜費入口網站

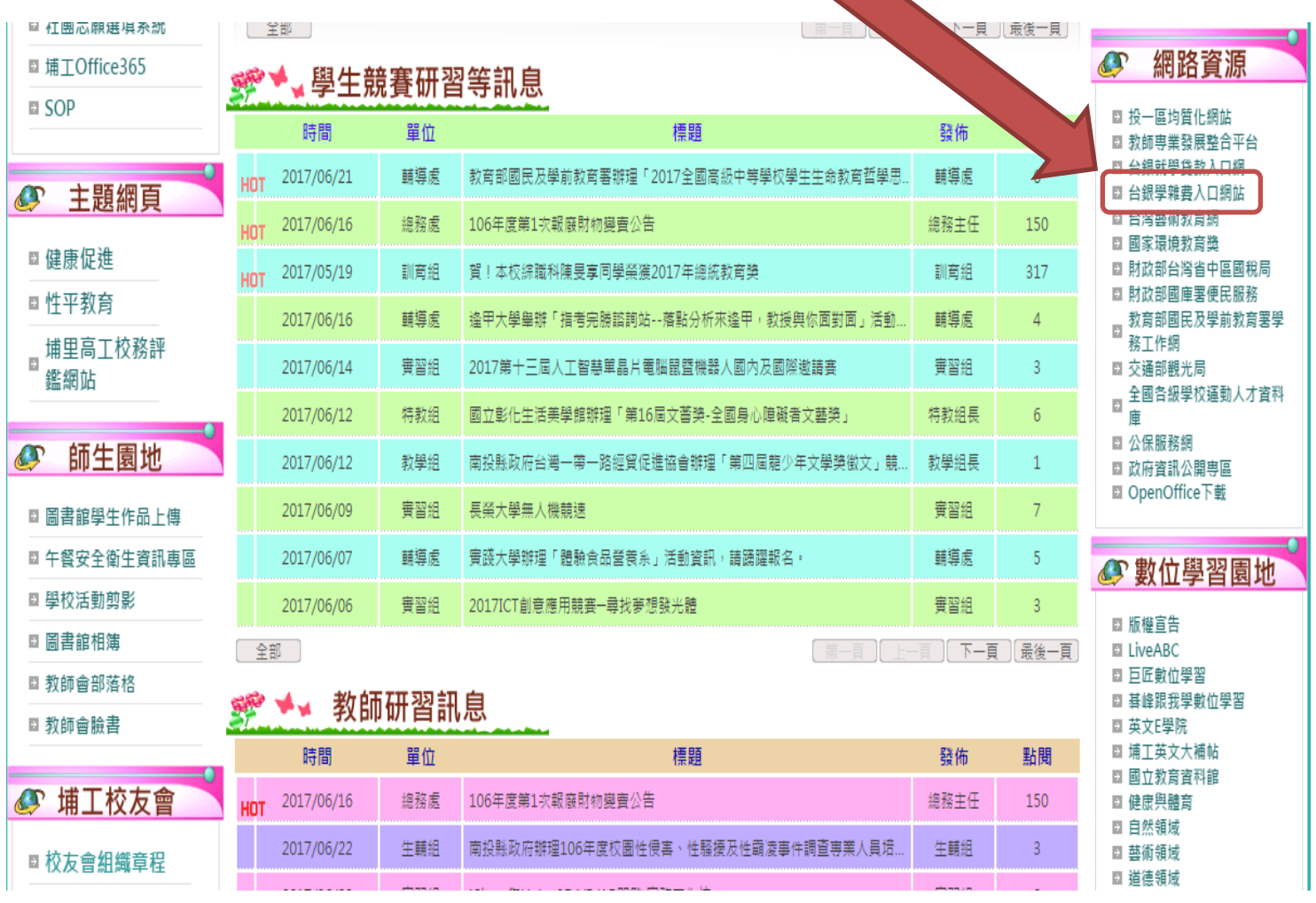

#### 3. 學生登入

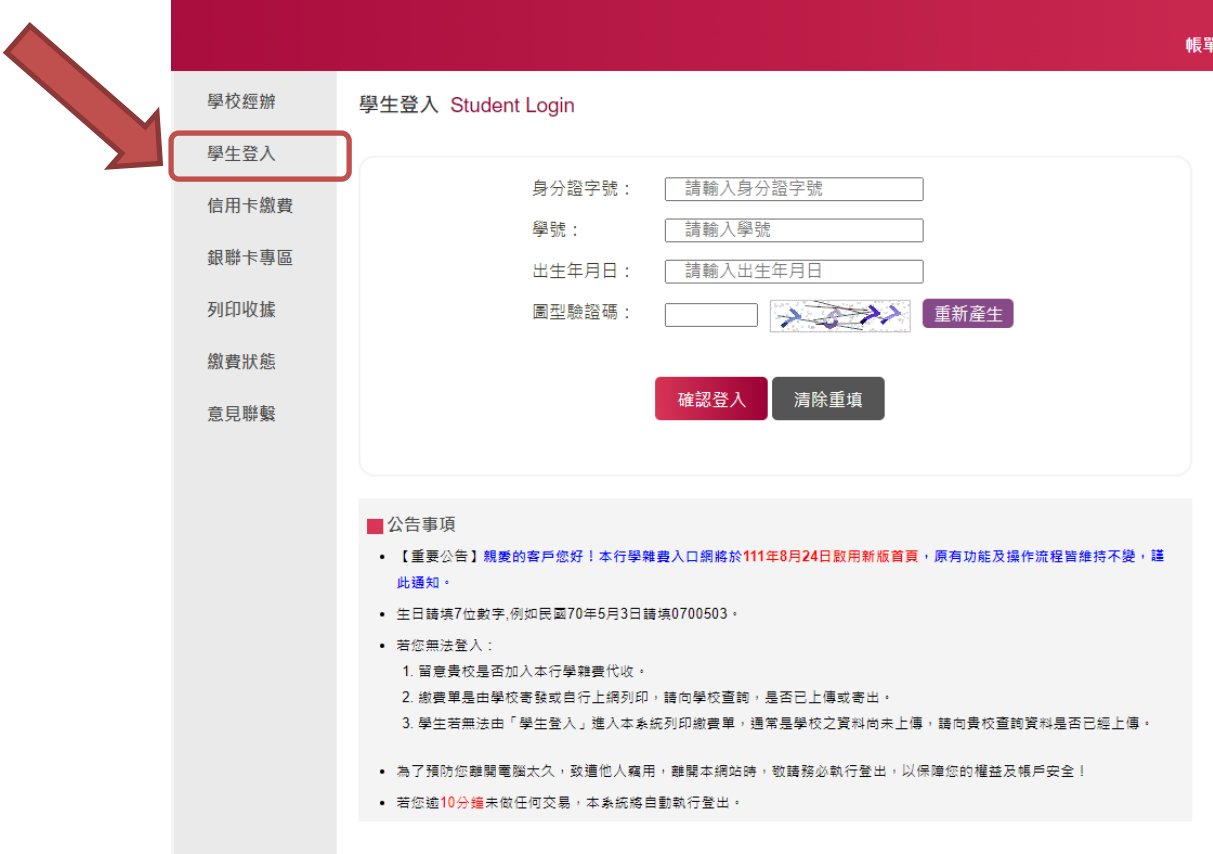

#### 4. 輸入基本資料

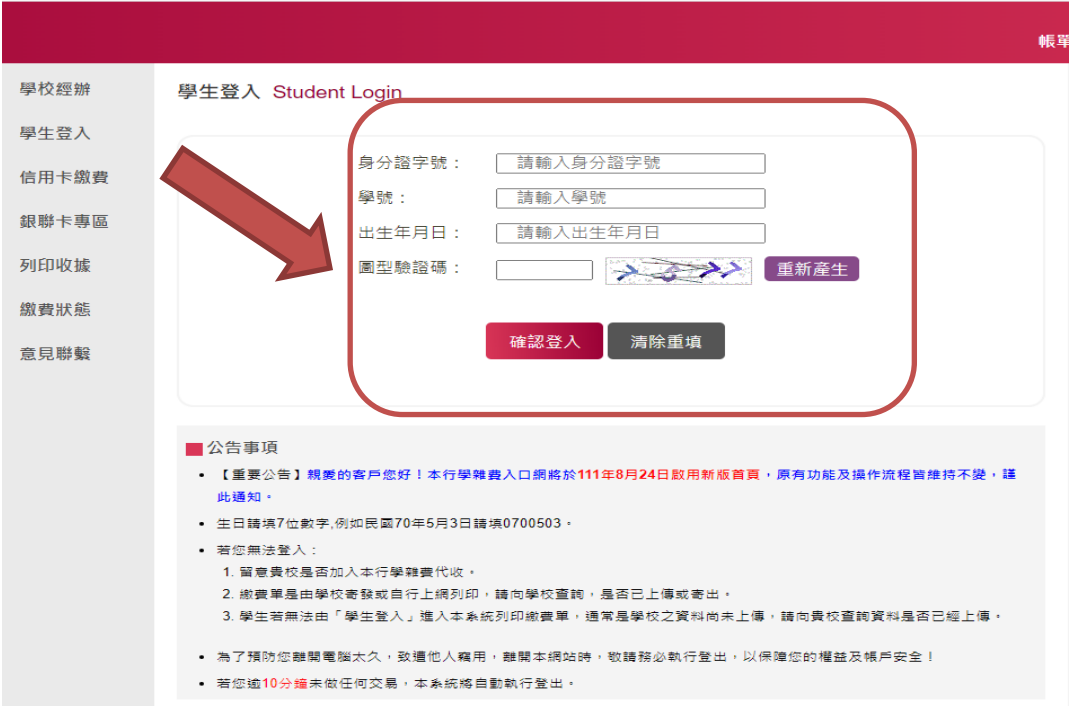

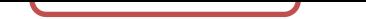

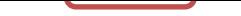

## 5. 選擇<mark>當期重補修</mark>,按<mark>確定</mark>

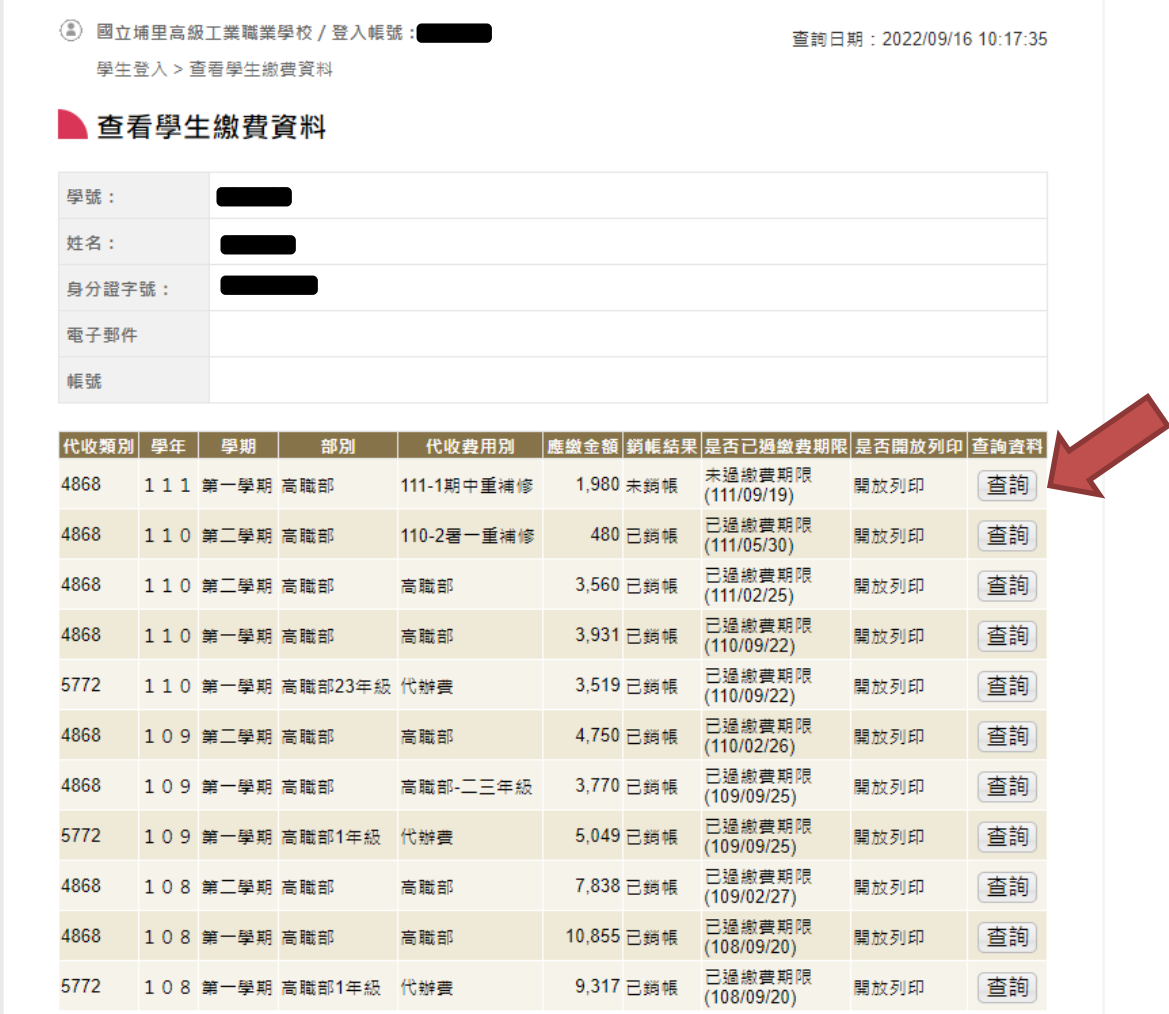

## 6. 點選「<mark>產生繳費單(PDF 檔)</mark>」

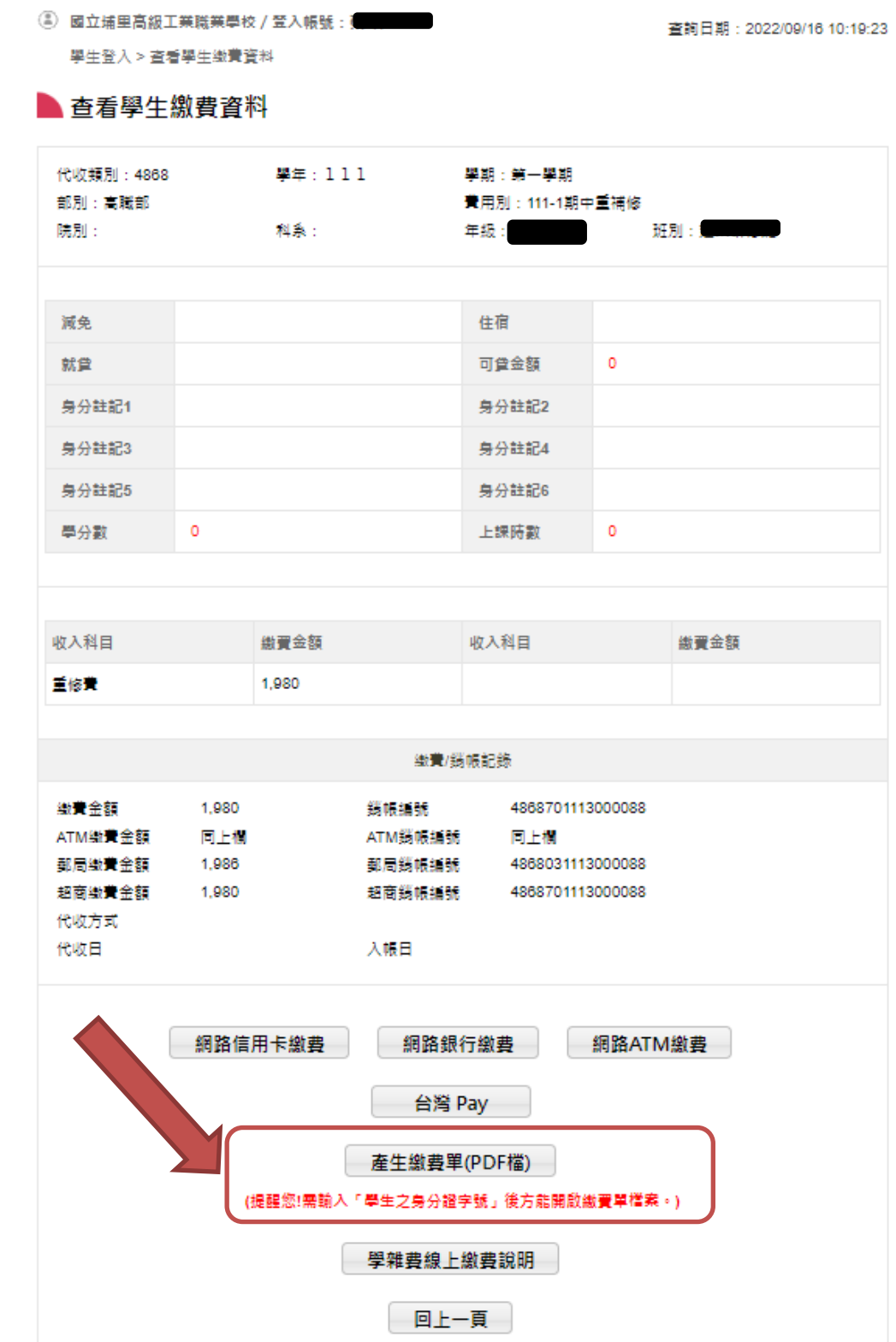

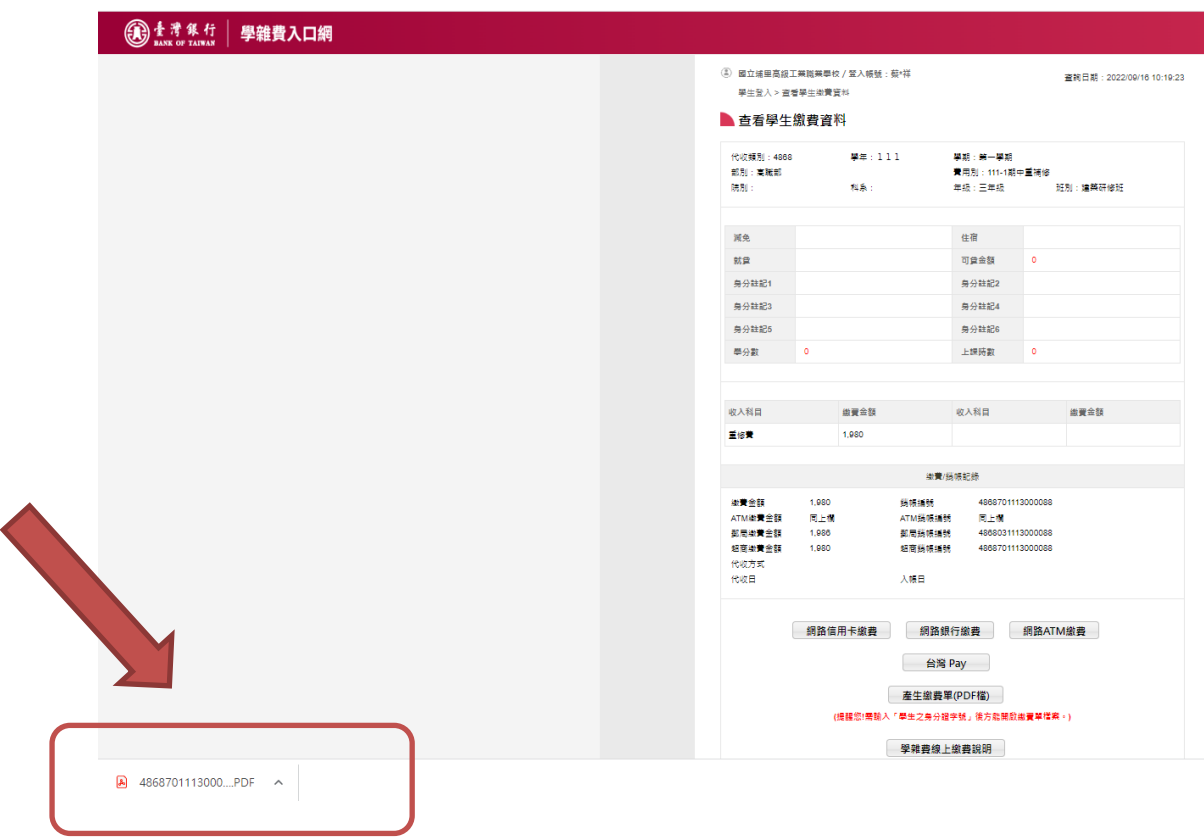

### 7.點選頁面左下角<mark>下載的繳費單</mark>

### 8.pdf 檔案<mark>密碼:輸入身分證</mark>

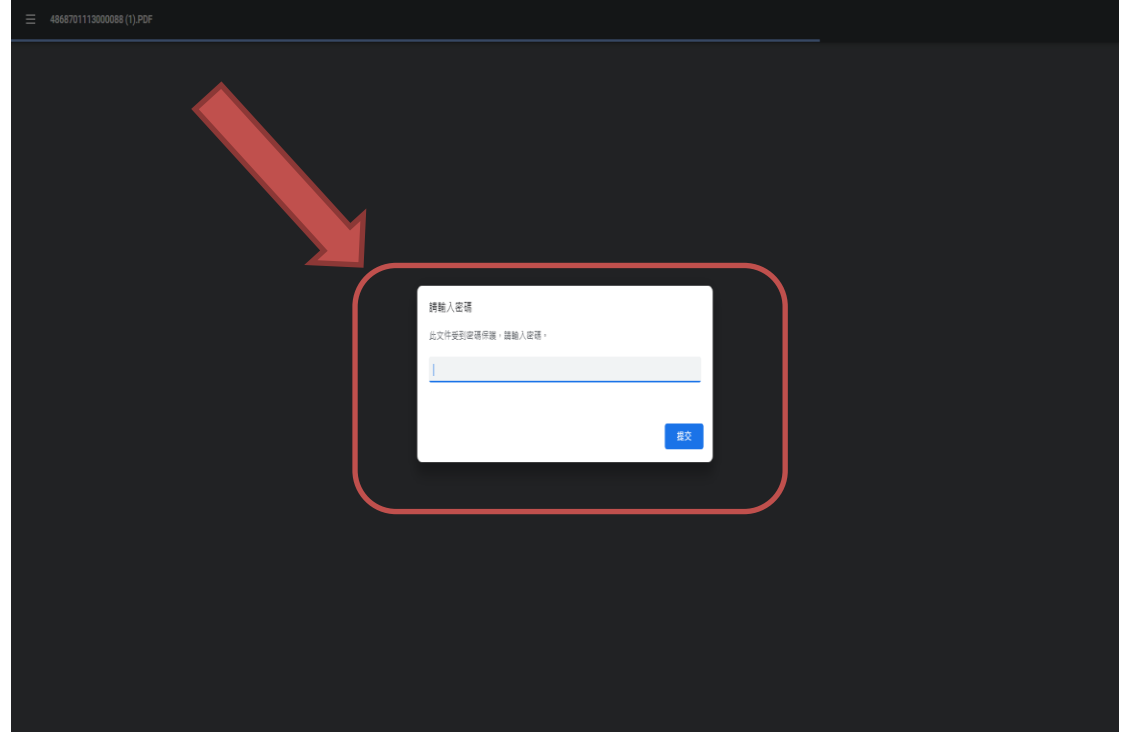

### 9.點選<mark>印表機圖案,列印繳費單</mark>

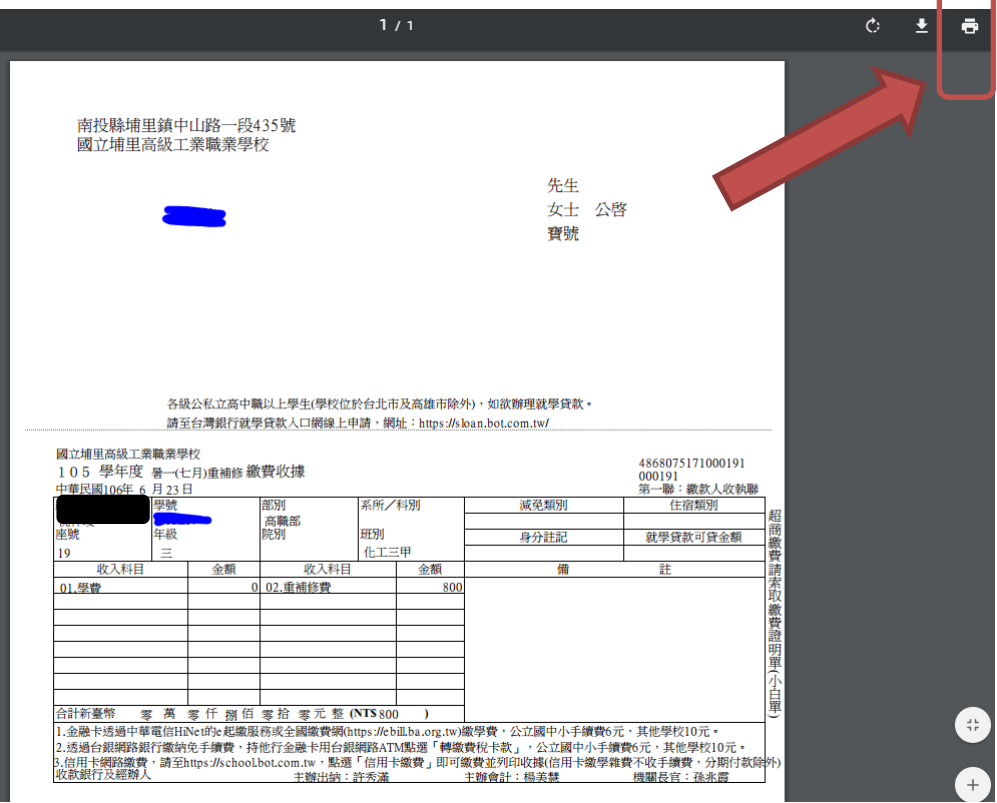